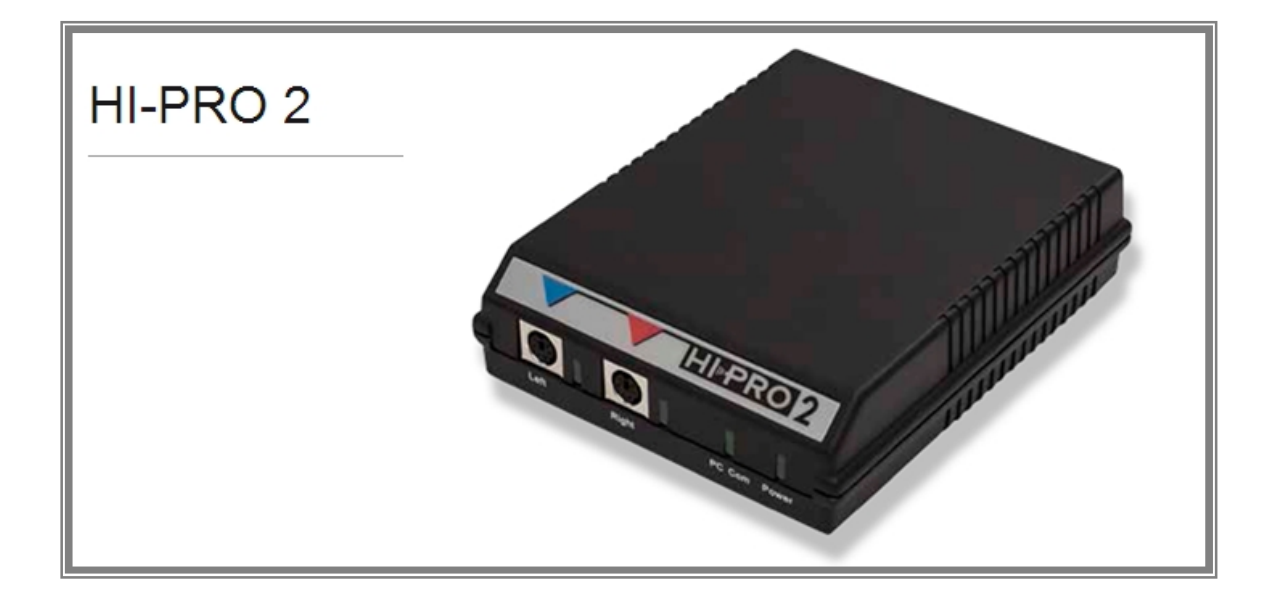

# 【目次】

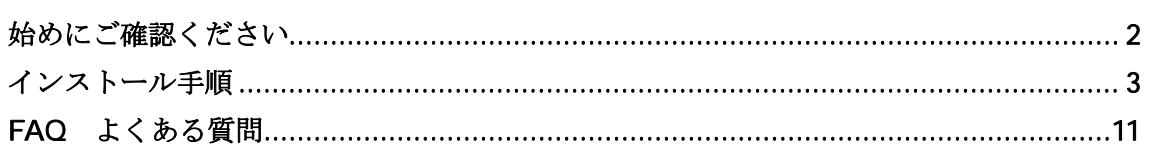

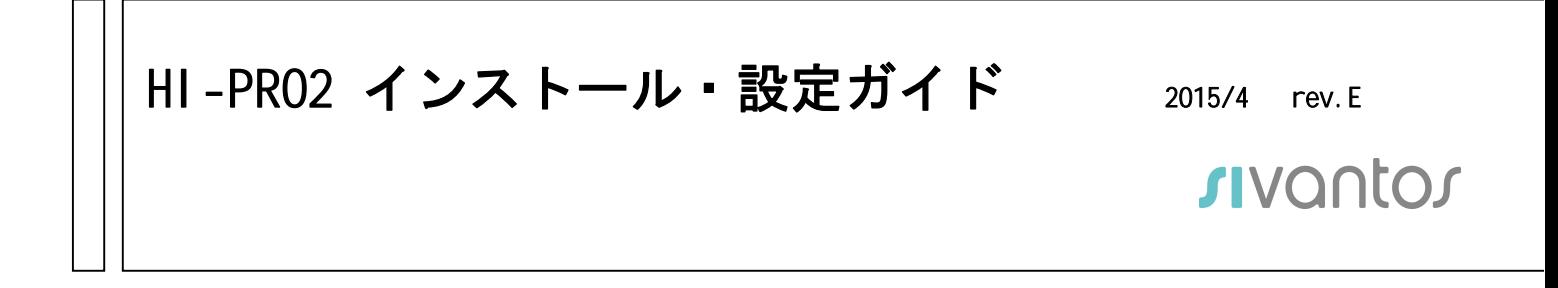

### 初めにご確認ください

#### ▶ HI-PRO2 推奨環境 (製造元による規定)

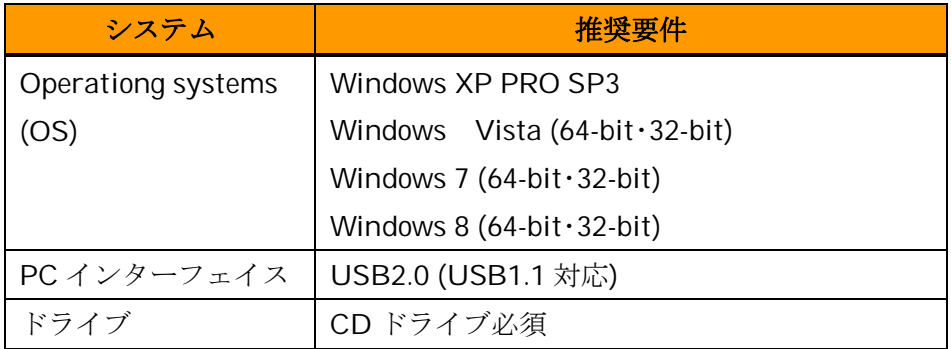

#### > 注意事項

- ▶ 動作速度は、パソコン性能、調整ソフトウェアの設定等に依存します。
- ▶ インストール中の画面表示は全て英語になります。
- ▶ インストール中に表示される画面は、お使いのパソコンの OS によっては、本ガイ ドと異なる場合がございます。

### > [HI-PRO2 セット]梱包内容の確認

- (ア) HI-PRO2 本体
- $(\n<)$  Software Installation CD
- (ウ) USB ケーブル
- (エ)調整ケーブル (注:セットの場合のみ。HI-PRO2 ユニットには無し。)
- (オ) Installation Guide(英語)
- (カ) HI-PRO2 インストール・設定ガイド(本書)

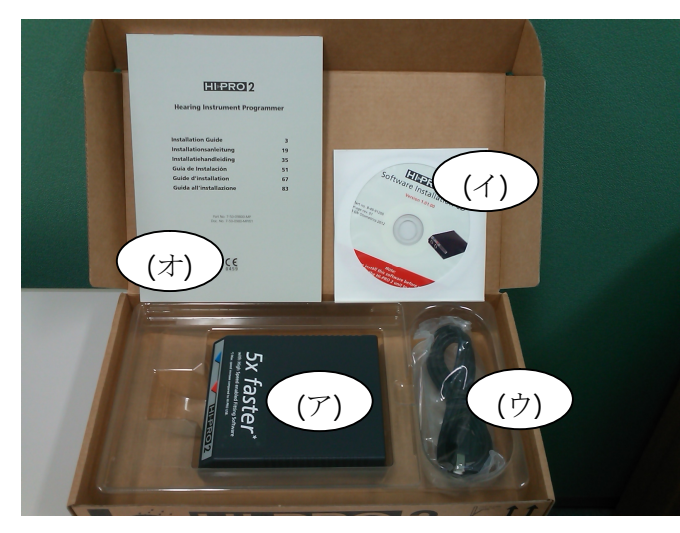

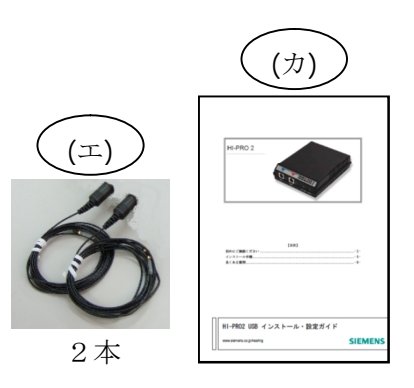

### インストール手順

### 1. インストール前の確認

- a) インストールの前に、全てのプログラムを終了します。
- b) Hipro はすべて PC から外してください。
- c) PC と HI-PRO2 はまだ接続しないでください。
- d) PC には管理者権限のアカウントでログインします。

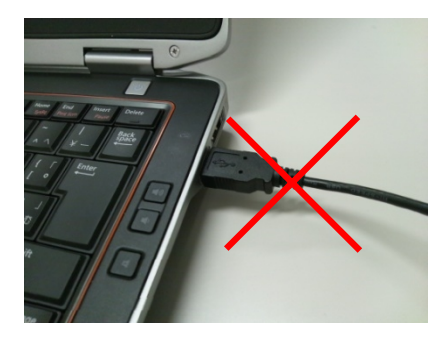

### 2. インストールプログラムの起動

PC の CD ドライブに「Software Instrallation CD」 を挿入します。自動的にプログラムが起動して、 次の画面が表示されます。

「Next」ボタンをクリックします。

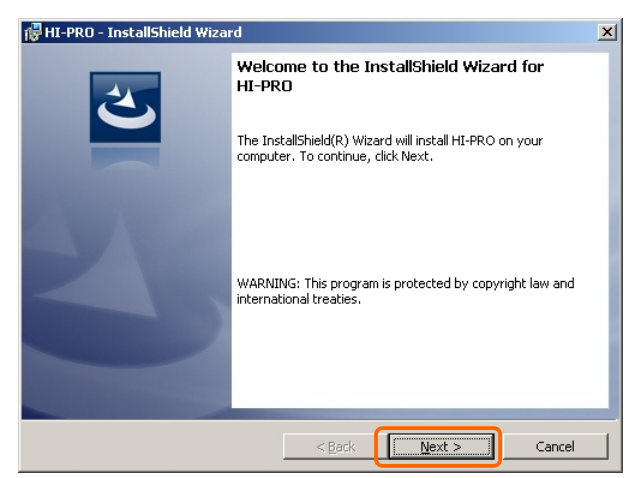

自動的に起動しない場合は CD ドライブを開き setup.exe を「管理者として実行」します。 (WindowsXP なら単にダブルクリック。)

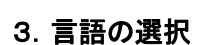

Language(言語)は "English" のまま 「Next」ボタンをクリックします。

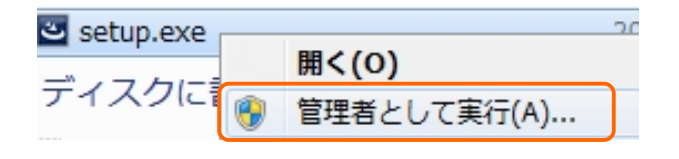

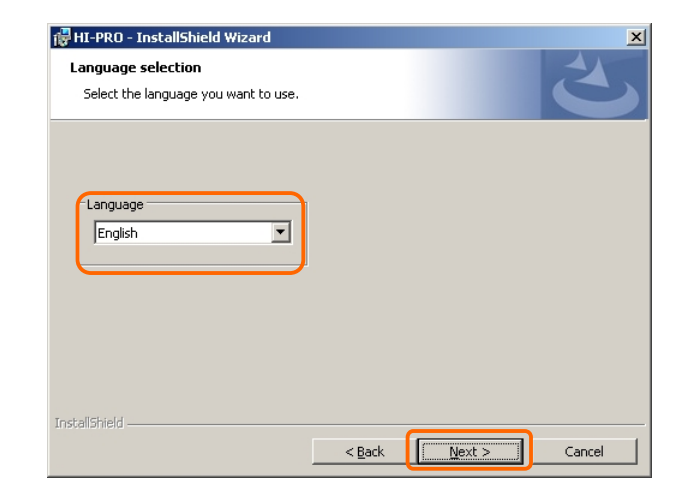

#### 4. 機能の確認

通常はそのまま「Next」ボタンをクリックします。 インストールフォルダは

C:¥Program Files¥HI-PRO¥ になります。

トール先を選択してください)

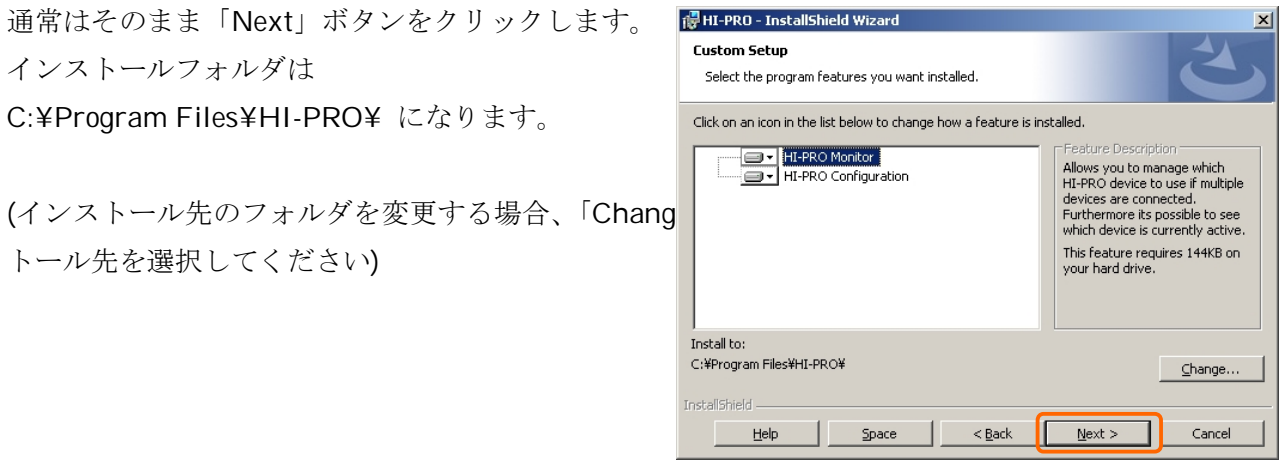

#### 5. インストールの開始

「Install」をクリックします。

インストールが開始します。 宗了までお待ちください。

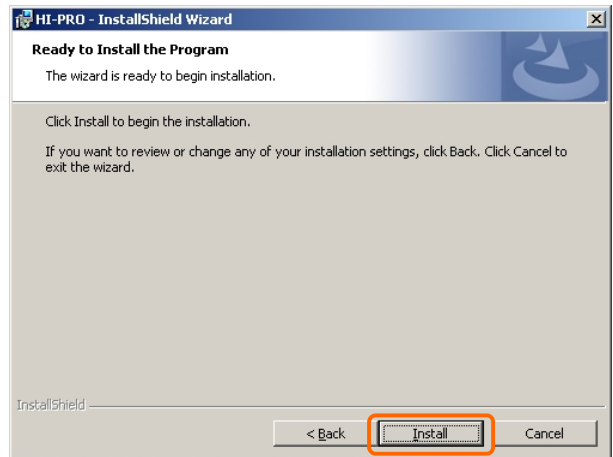

#### 6. インストールの完了

インストールが完了すると、次の画面になります。

## まだ「Finish」ボタンをクリックしないでください。 クリックしないで次へ進みます。

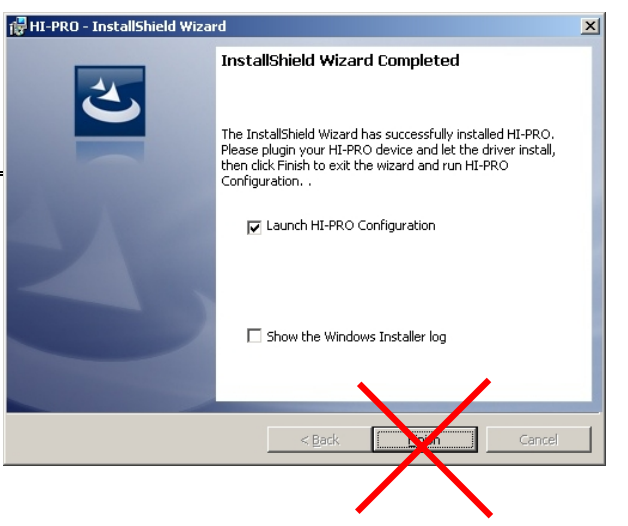

注: Finishをクリックすると手順9のスキャンが始まりますが HI-PRO2を繋いでいないのでエラーが出ま す。この場合は手順8の注:から作業を続けてください。

### 7. ドライバーのインストール

ここで初めてPCとHI-PRO2を接続します。付属のUSB ケーブルをHI-PRO2とPCの USB ポートにしっかり差し込みます(図1、2)。

自動的に HI-PRO2 のドライバーがインストールされて HI-PRO2 の Power ランプが点灯し ます(図3)。画面右下のタスクトレイには「2」が表示されます(図4)。この間、10秒程 度かかります。次に手順8に進みます。

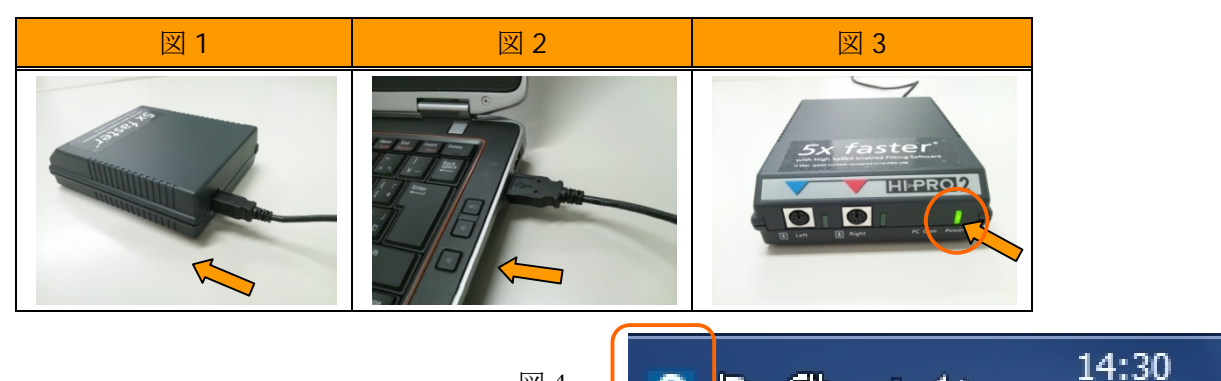

66 - 161

 $\blacktriangleleft$ 

2013/06/25

 $\boxtimes$  4

### ◆ Power ランプが点灯しない場合 ◆

#### A)「新しいハードウェアの検索」が表示される場合

この場合、「ソフトウェアを自動的にインストールする(推奨)」をチェックして「次へ」を クリックします。ドライバーのコピーが完了したら「完了」をクリックしてください。

手順8に進みます。

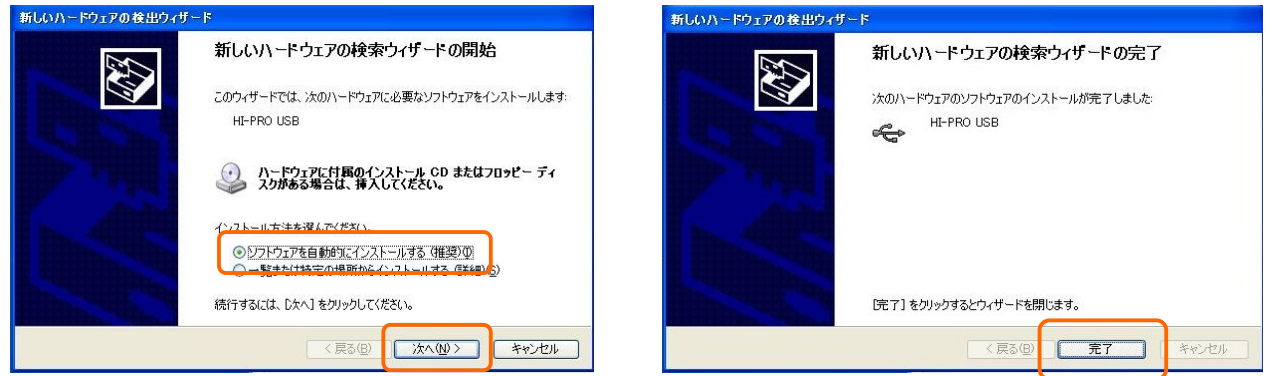

### B) 何も起こらない場合(無反応)

Power ランプも点灯せず、画面に何も変化が起こらない場合です。 PC がインターネットに繋がれていると、インターネット上の Windows Update でドライ バーを検索している場合があります。この場合はタスクトレイのアイコンからステータス を表示させてスキップをクリックして閉じます。

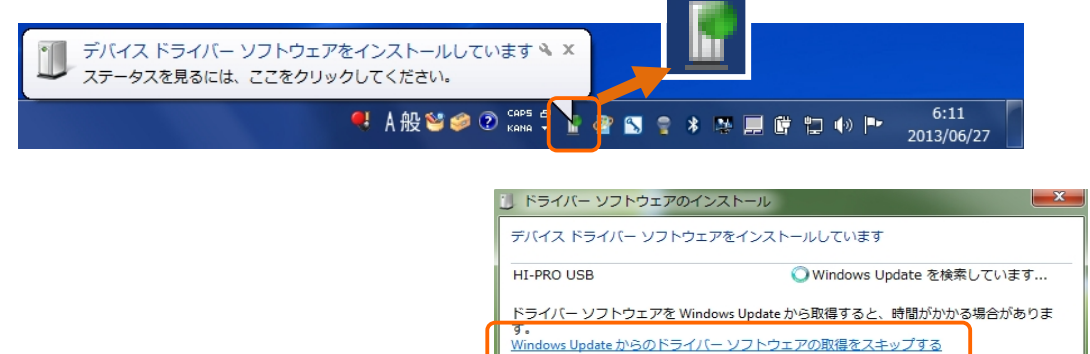

自動的に 1~2分で PC 内部のドライバーが インストールされます。Power ランプが点灯し、 画面右下のタスクトレイに「2」が表示されて 右のメッセージが表示されます。 (もしランプが点灯しなければUSBケーブルを 2~3回抜き差ししてみます。)

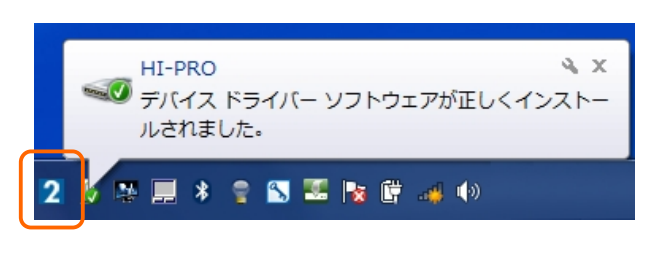

**| 閉じる(C)** 

### C) それでも Power ランプが点灯しない場合

手順8に進みます。

ドライバーを強制的にインストールします。 まずデバイスマネージャーで" HI-PRO"の状態を 確認します。 (スタート)→「設定〕→「コントロールパネル〕 → [システム] → [ハードウェア] → [デバイスマネージャー] をクリックします。 「ポート(COMと LPT)」あるいは「ほかのデバイス

に HI-PRO USB が黄色のビックリマーク付きで 表示されていています。

このビックリマーク付き「HI-PRO USB」を右 クリックして、「ドライバの更新をクリックします。

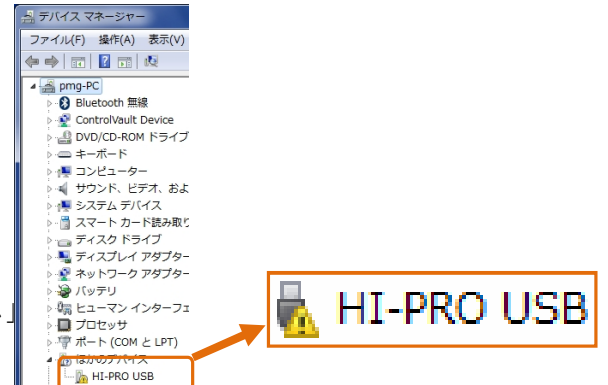

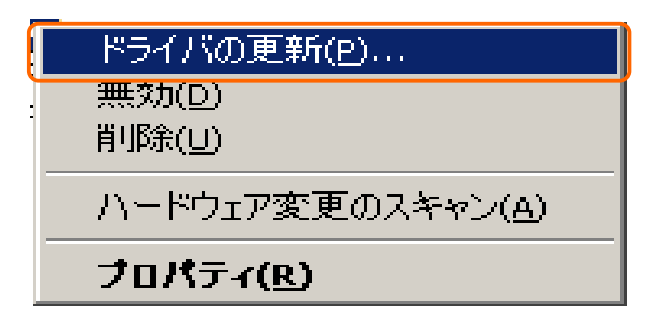

「ソフトウェアを自動的にインストールする(推奨)」 をチェックして「次へ」をクリックします。 ドライバーのコピーが完了したら手順8に進みます。

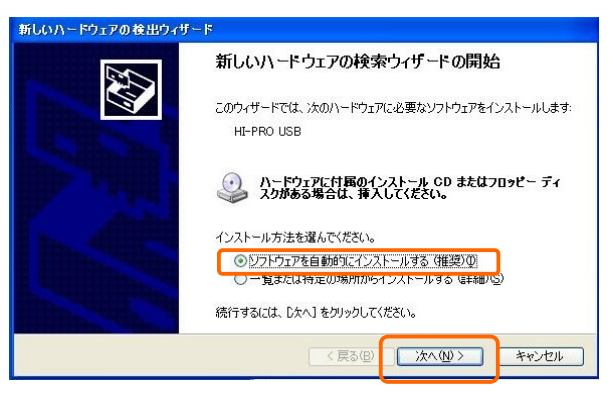

### D) PC 再起動の表示が出る場合

ご使用の PC によっては、画面の指示通りに進むと ドライバーインストール→PC再起動→再インスト ールに進む場合があります。その場合は、PC を再 起動してから再びセットアップを開始します。 右の画面が出たら真ん中の「Repair」を選択して

「Next」ボタンをクリックしてインストールを 継続します。

Power ランプが点灯したら手順8に進みます。

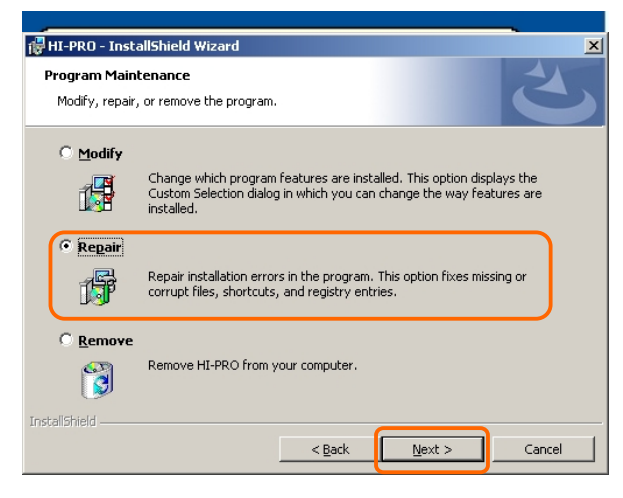

### 8. ドライバーインストールの確認

- a) Power ランプが点灯していることを確認します。
- b) 画面右下のタスクトレイに「2」が表示されていることを確認します

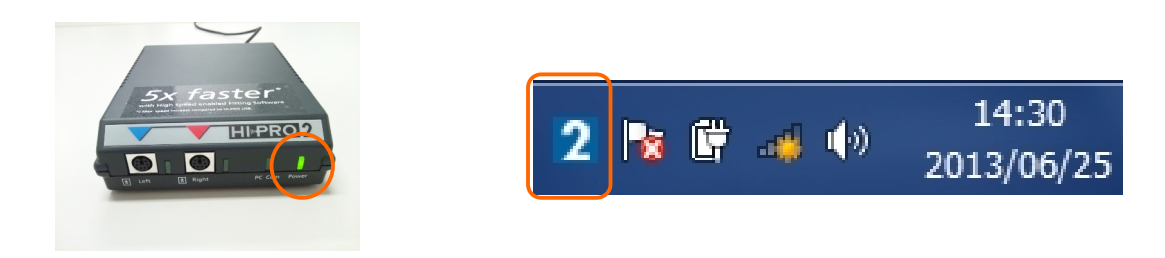

c) "Launch HI-PRO Configuration"にチェック を入れたまま「Finish」ボタンをクリックします。 手順9に進みます。

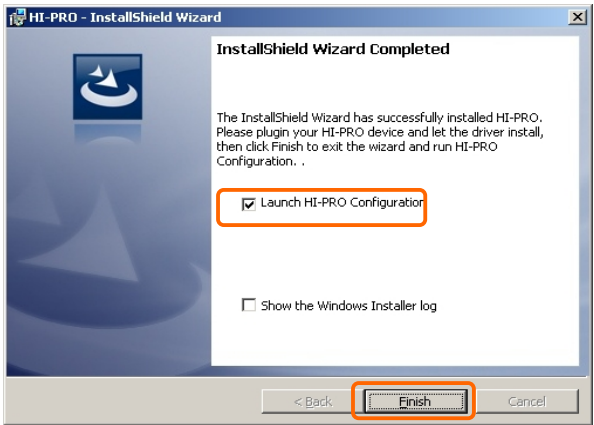

注:b)でタスクトレイに「2」が表示される前に Finish を クリックすると右の画面が出る場合があります。 その場合はこの画面を右上の×印で閉じ、USB ケーブル を抜き差しして Power ランプを点灯させます。 次にタスクトレイの「2」を右クリックして "Hi-PRO Configuration"を起動します。 これで手順9に進みます。

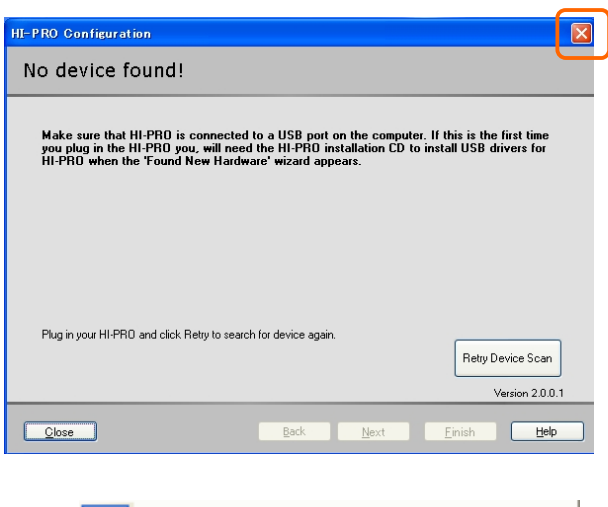

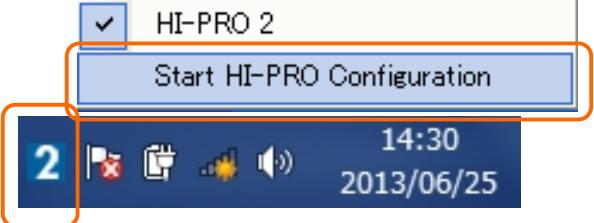

### 9. COM ポートとバージョン情報

HI-PRO2 がスキャンされて HI-PRO2 前面の PC Com のランプが点滅し右の画面が表示されます。 COM Port が COM1 · COM2 · COM3 · COM4 の いずれかになっているのを確認して「Next」ボタン をクリックします。

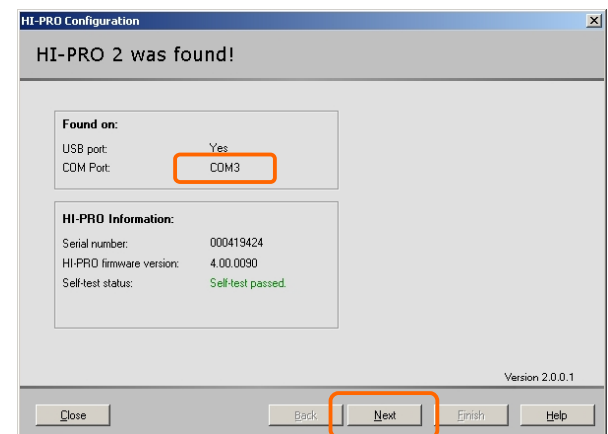

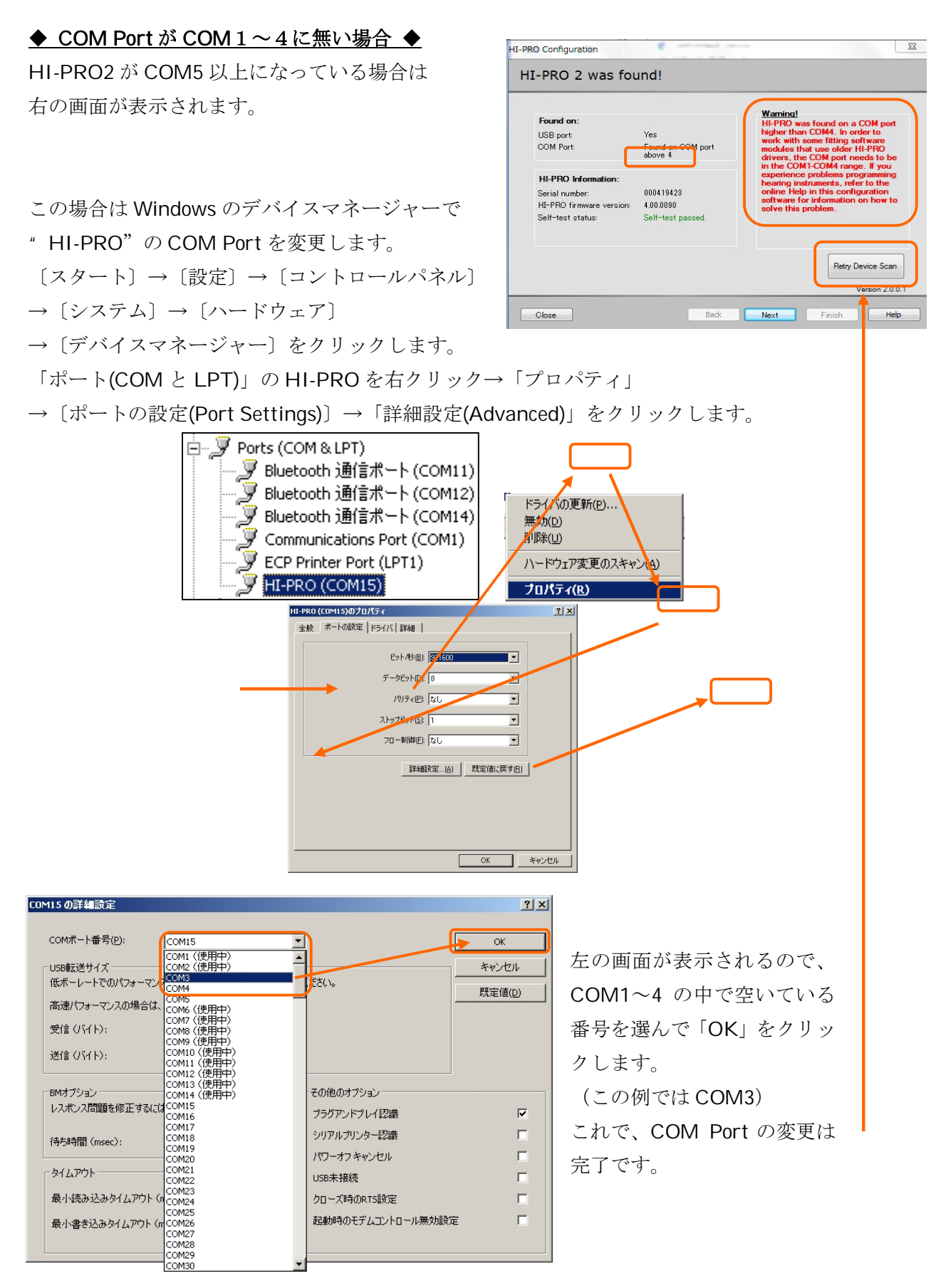

右上の画面に戻って「Retry Device Scan」をクリックして手順10に進みます。

※ もし、COM1~COM4に空きがなければ現在使われているポートのナンバーを変更したり、あ るいは削除する必要があります。 但し、それに該当する機器が動作しなくなる場合もありま すので注意が必要です。

### 10. インストールの完了

ファームウェアの更新画面が表示されますので「Finish」ボタンをクリックして終了します。

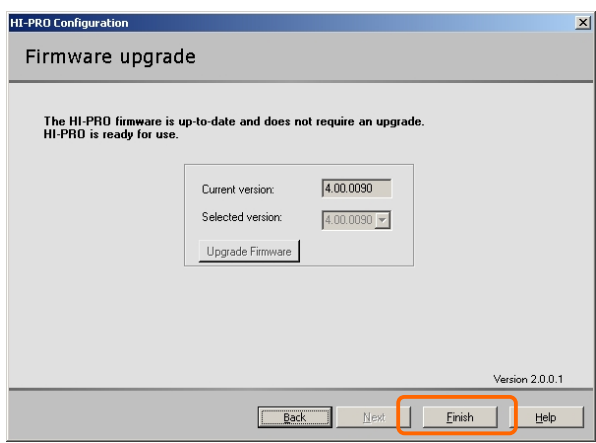

CDドライブから「Software Instrallation CD」を取り出し、パソコンを再起動してくださ  $V_{\alpha}$ 

以上で HI-PRO2 のインストールは終了です。

# Q 名まで調整していた補聴器のために、旧 HI-PRO は必要ですか? A │いいえ、必要ありません。HI-PRO2 は旧器種を含むすべての補聴器を調整できます。旧 HI-PROを取っておく必要はありません。 Q | Connexx6.5.2 以前のバージョンでも HI-PRO2 を使用できますか? A |はい、使用できます。HI-PRO2はHI-PROと互換性があります。 Q │接続している HI-PRO2 が正常に動作しているか、確認する方法はありますか? A │はい、画面左下のスタート>プログラム>HIPRO 2 Configuration で現在使用中の HI-PRO2 の状態を確認することができます。 Q | HI-PRO2 が使える Connexx のバージョンは何ですか? A | どのバージョンでも使えます。6.5.2、7.1.0 ももちろん使えます。 Q HI-PRO2 が使えるパソコンの OS は何ですか? A | XP(SP3)、Vista、win7、win8 です。(いずれも 32/64bit とも可) Q | HI-PRO2 をインストールしたパソコンで今までの HI-PRO を使えますか? A │はい、使えます。但し通信速度が替わってしまうことがあるので Cxx6 では設定→装置→ Setup→通信速度を確認してください。 Q | HI-PRO2 だけをインストールした PC で今までの HI-PRO が使えますか? A はい、使えます。但し HI-PRO2 と HI-PRO は COM ポートが別になるので Cxx 6 では 設定→装置→Setup→ポート番号を切り替えてください。(Cxx7は自動でポート切り替え するのでこの作業は不要です。) Q │インストールしなくても HI-PRO2 が使えてしまいます。インストールは必要ですか? A ↓インストールは Cxx7 が HI-PRO2 をハイスピードモードで動かすために必要です。イン ストールしないと HI-PRO2 は HI-PRO の速さで動作します。 Cxx6 はハイスピードモー ドをサポートしていないので HI-PRO2 をインストールしても速くなりません。 Q | HI-PRO2 と HI-PRO を2台同時に使えますか? A | いいえ、どちらか片方しか使えません。PCに繋ぐのは一台だけにしてください。 Q | デバイスマネージャーの COM ポートの通信速度はいくつにすればいいですか? A │念の為最大にしてください。実際の速さはここで指定した値とは関係なくフィッティン グソフトが自動で最速値を作ります。 Q | 調整ケーブルは今迄のケーブルが使えますか? (HI-PRO と HA を繋ぐケーブル) A | はい、使えます。ケーブルは同じです。

## FAQ よくある質問

【HI-PRO2 USB インストール・設定ガイド】 シバントス株式会社 カスタマーサービス部 Tel) 0800-222-4133(フリーコール) ※IP 電話からは 042-765-7211

2015 / Mar